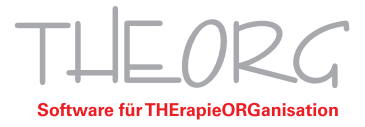

## **Einrichtung der Remotedesktopverbindung auf einem Mac**

**SOVDWAER Gesellschaft** Franckstraße 5 Zentrale 07141/93733-0 hosting@theorg.de<br> **für EDV-Lösungen mbH** 71636 Ludwigsburg Hotline 07141/93733-33 www.sovdwaer.de **furthe 0 71 41 / 9 37 33-33** 

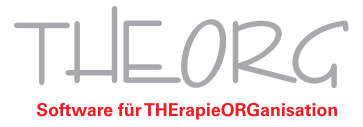

Wir gehen davon aus, dass der Einsatzzweck dieser Anleitung bereits vorab geklärt wurde.

1. Öffnen Sie den App Store und geben Sie "Microsoft Remote Desktop" in die Suche ein.

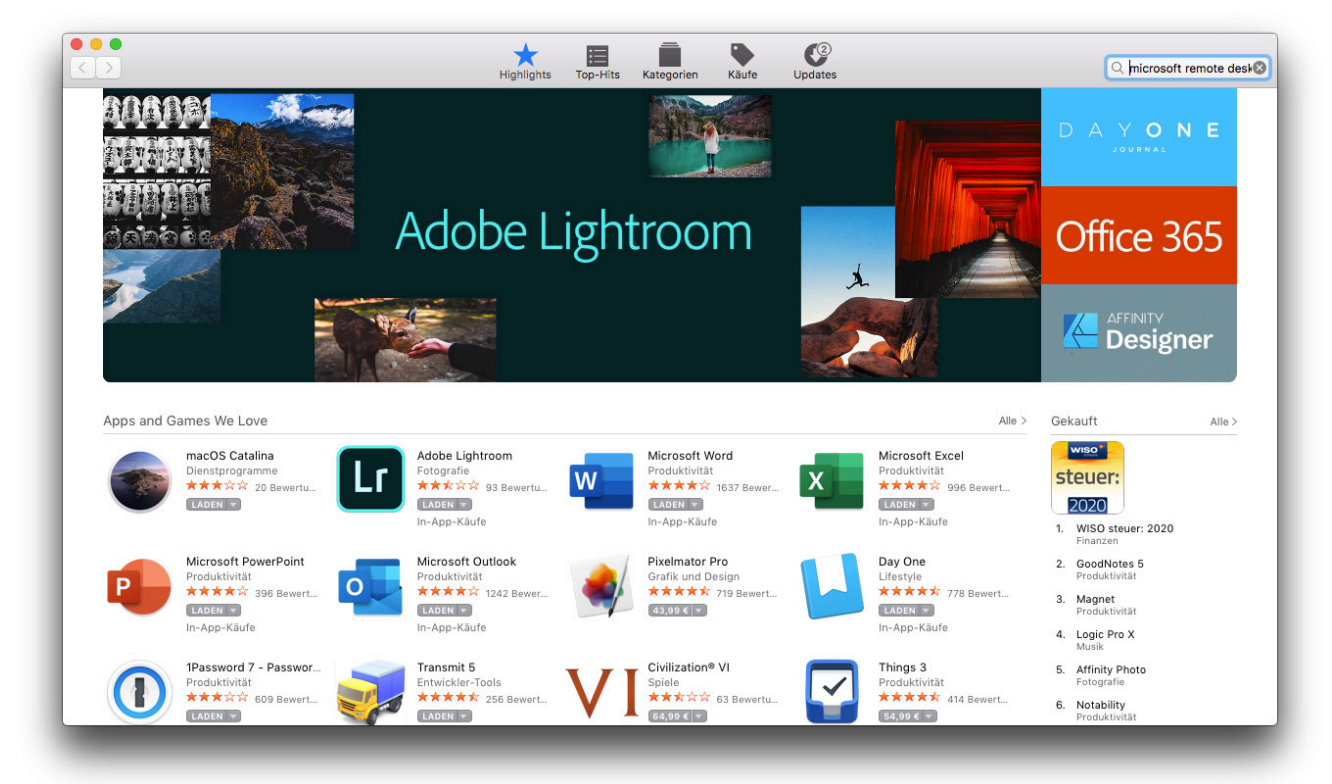

2. Klicken Sie auf "Microsoft Remote Desktop 10".

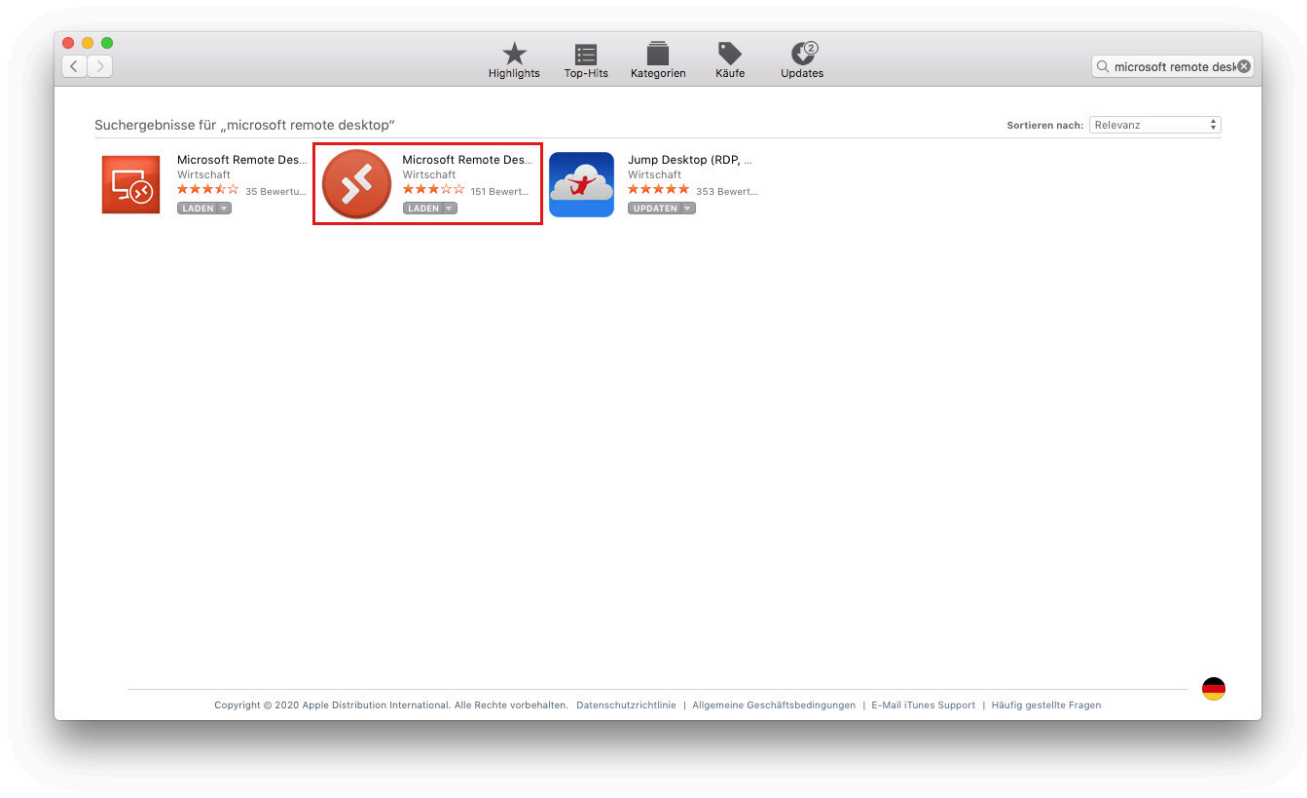

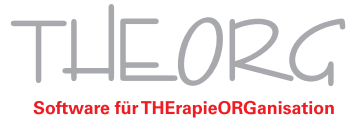

3. Installieren und öffnen Sie die Anwendung.

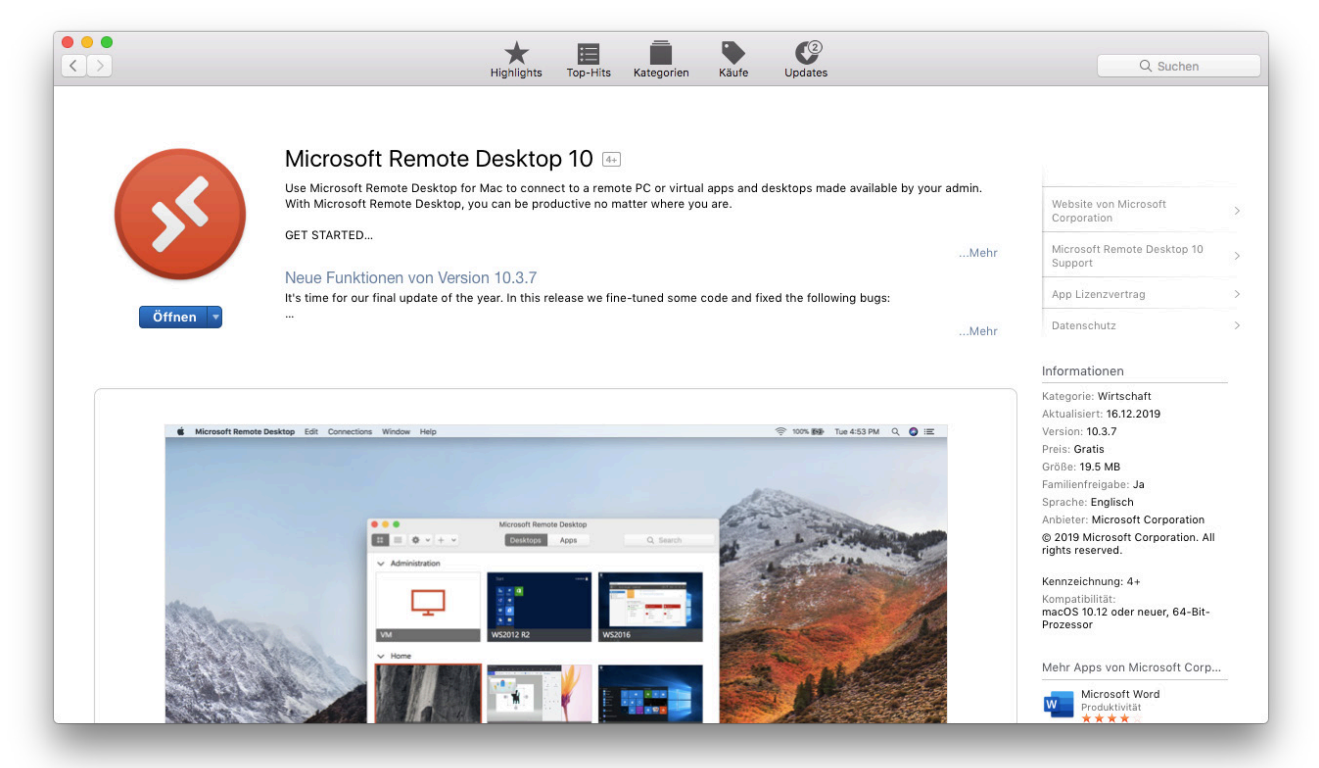

4. Klicken Sie auf die Schaltfläche "Add PC" oder auf das "+" links oben und dann auf "Add PC".

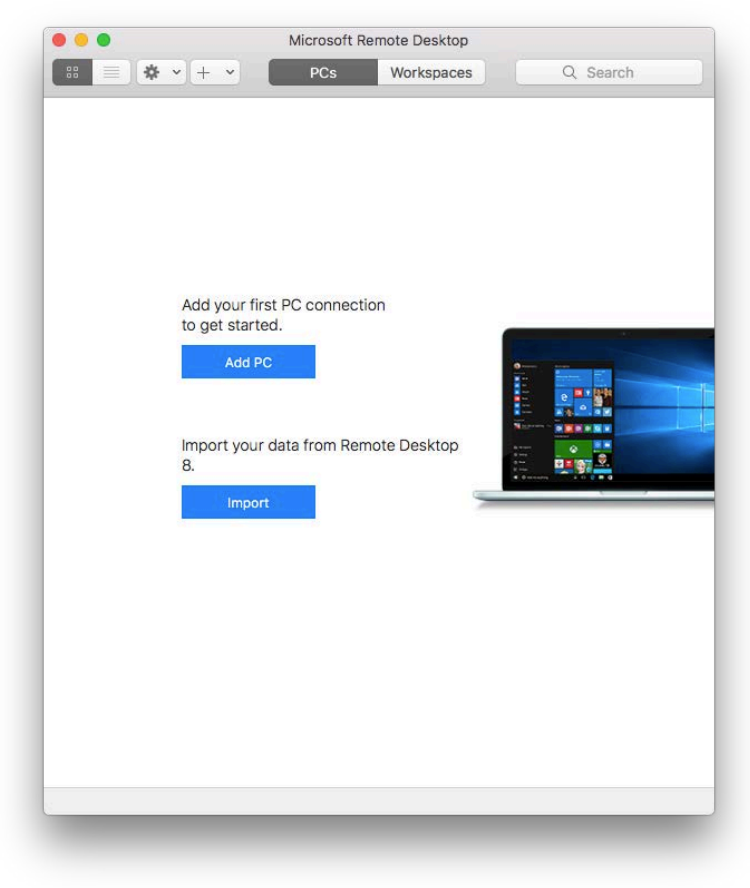

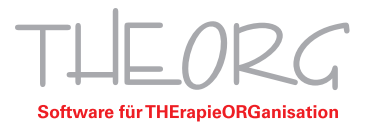

5. Geben Sie den Computernamen des Hauptrechners ein, in diesem Beispiel ist der Name "Private-Cloud". Alternativ können sie auch die IP-Adresse des Hauptrechners eingeben. Klicken Sie in das Feld hinter "User account" und wählen Sie "Add User". Tragen Sie in das Feld "Username" "Theorg-Benutzer-XX" sowie das Passwort ein (die Zugangsdaten wurden Ihnen von uns übermittelt oder sind bereits bekannt).

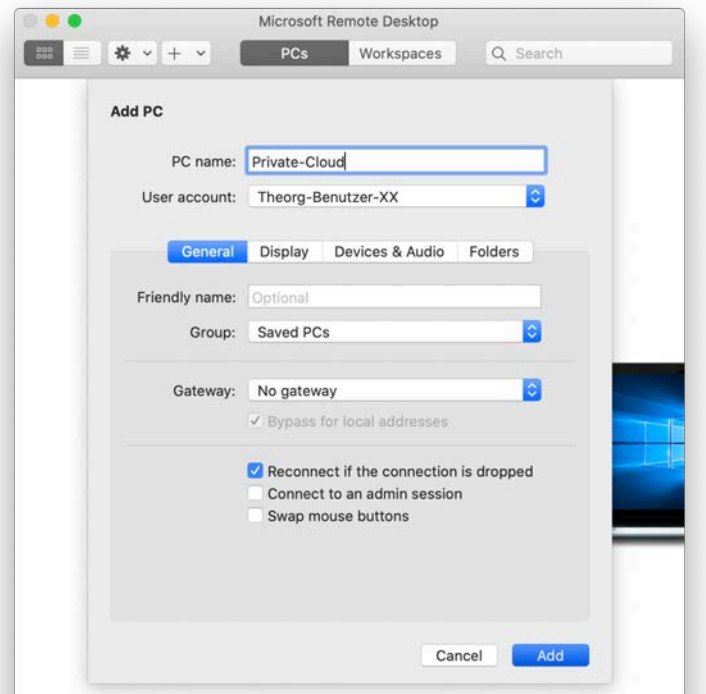

6. Falls Sie einen Drucker verwenden möchten, klicken Sie auf die Registerkarte "Devices & Audio" und setzen Sie den Haken bei "Printers".

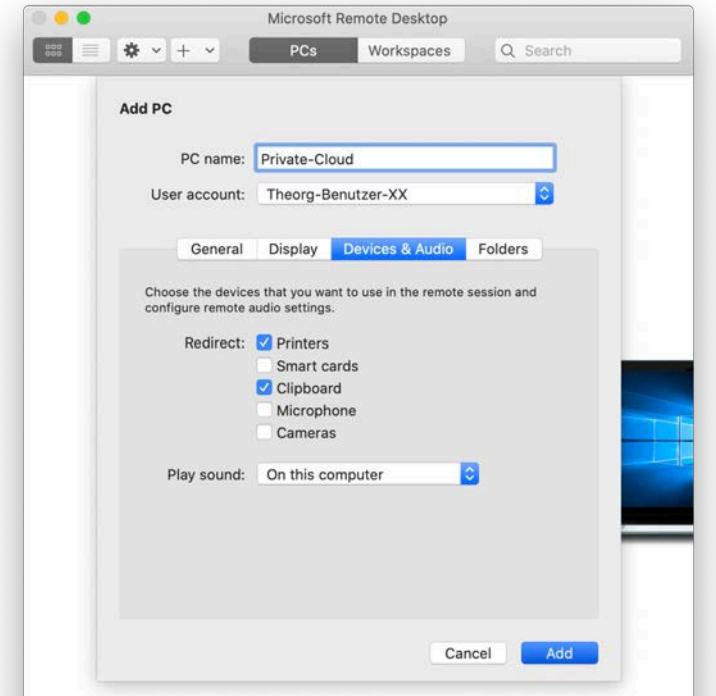

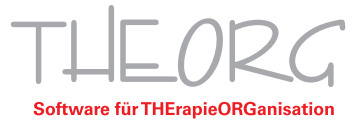

- Microsoft Remote Desktop  $0.0.6$ **PCs** Workspaces Q Search Private-Cloud
- 7. Klicken Sie auf "Add" und anschließend per Doppelklick auf die Schaltfläche mit Ihrem Computernamen.

8. Beim ersten Öffnen der RDP-Verbindung erscheint ein neues Fenster. Klicken Sie auf "Show Certificate".

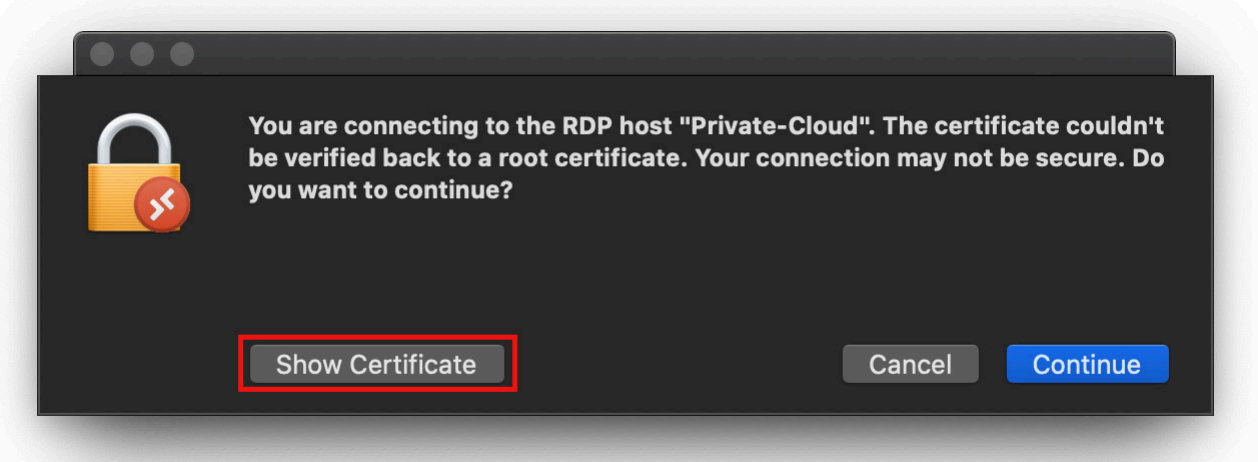

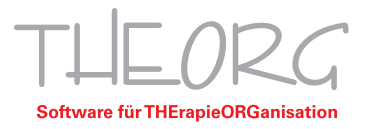

9. Das Fenster vergrößert sich nun. Setzen Sie den Haken bei "Always trust", um das Fenster nur beim ersten Verbinden angezeigt zu bekommen. Klicken Sie anschließend auf "Continue".

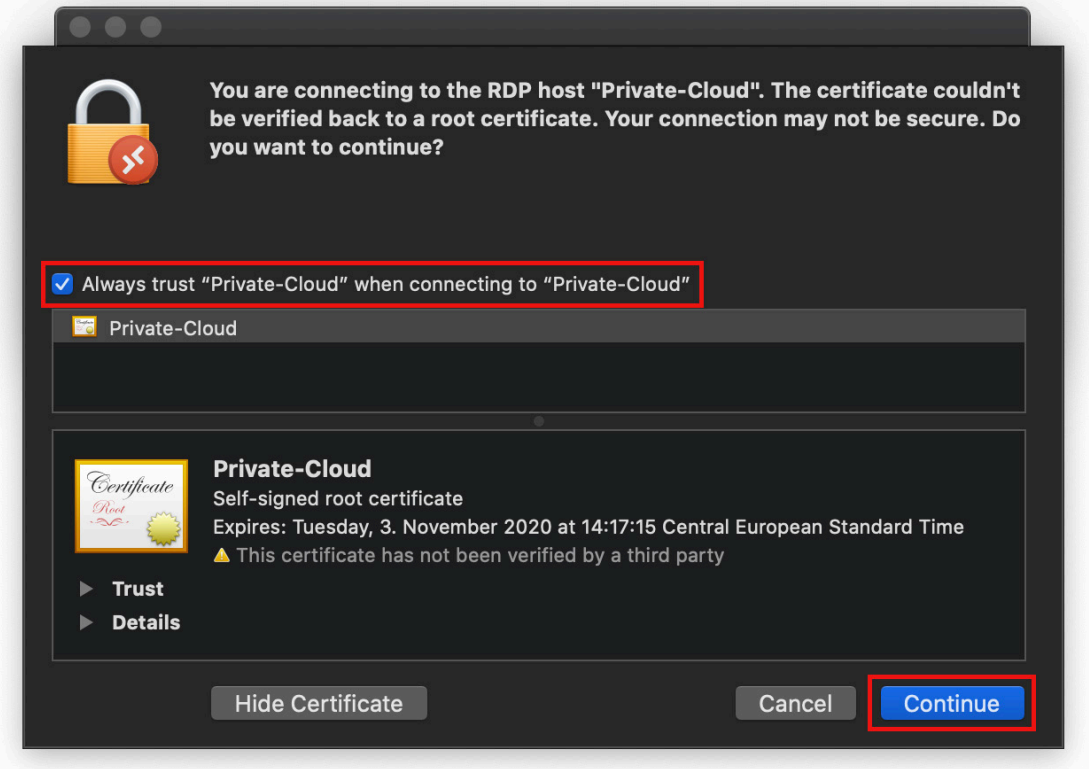

10. Es öffnet sich ein neues Fenster. Geben Sie hier Ihre MAC-Login-Daten ein. Bestätigen Sie Ihre Eingabe mit "Einstellungen aktualisieren". Daraufhin werden Sie auf Ihren Hauptrechner verbunden.

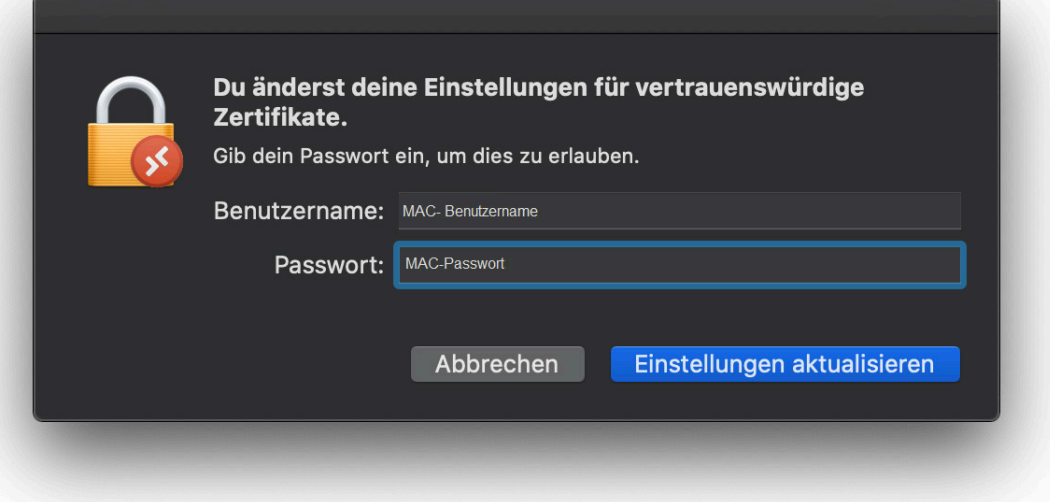

Diese Anleitung bezieht sich auf die zum Zeitpunkt der Erstellung verfügbaren Versionen von MacOS und der App "Microsoft Remote Desktop". Wir können die Korrektheit dieser Anleitung daher nicht garantieren.

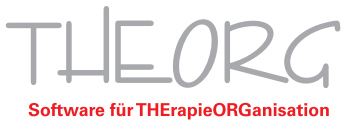

71636 Ludwigsburg www.sovdwaer.de

**SOVDWAER GmbH** Telefon 0 71 41 / 9 37 33 - 0<br>Franckstraße 5 Telefax 0 71 41 / 9 37 33 - 99 Telefax 0 71 41 / 9 37 33 - 99

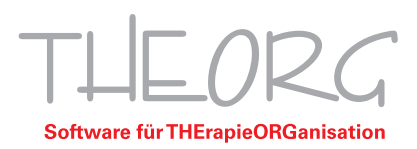

SGN 2.D14.2 SGN 2.D14.2